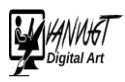

## Regenboog effect

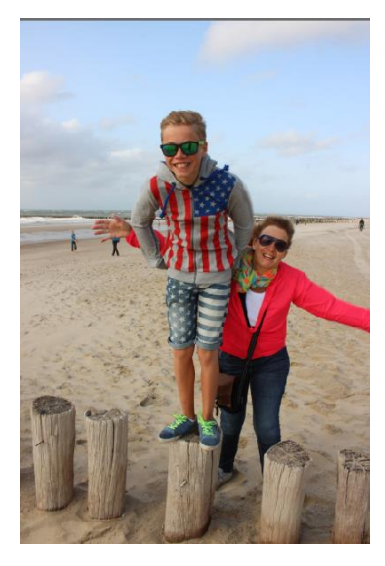

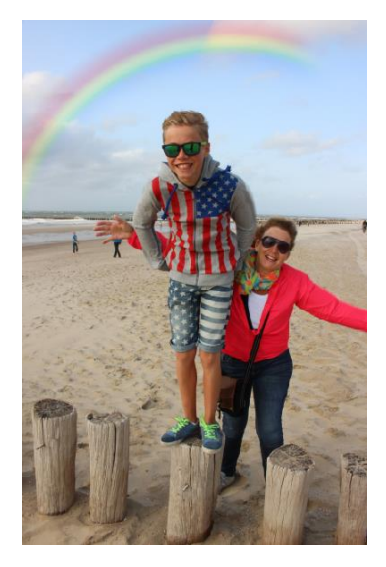

- 1. Open een geschikte foto
- 2. Maak een nieuw laag. In deze laag blijven werken.

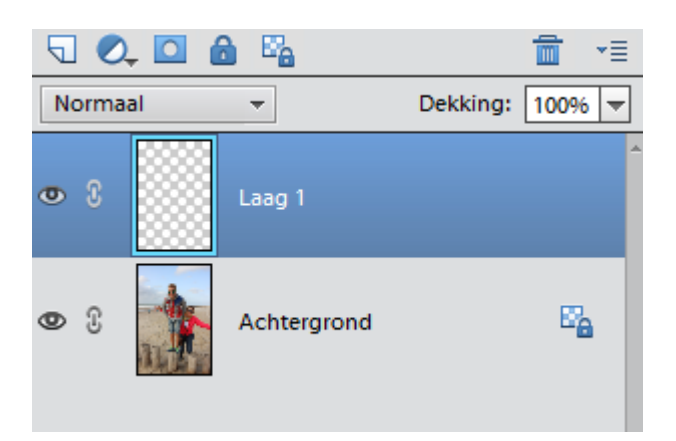

3. Kies verlooptool

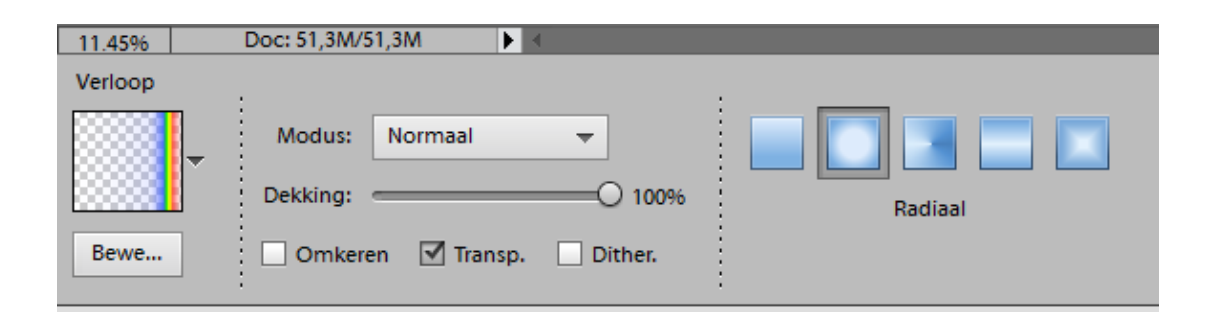

4. Verloop bewerken => Speciale effecten => Russels regenboog

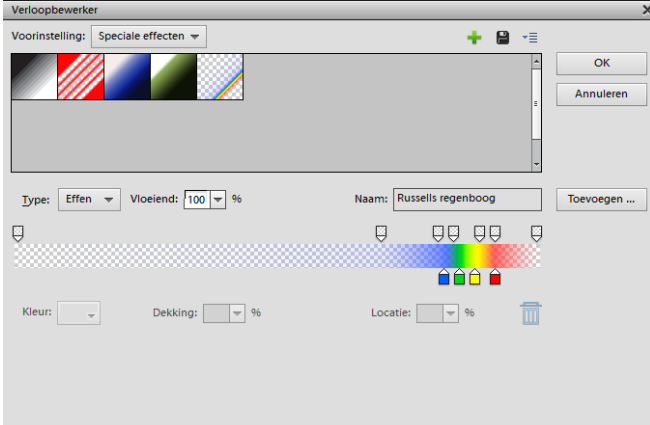

5. Trek in actieve laag 1 een lijn.

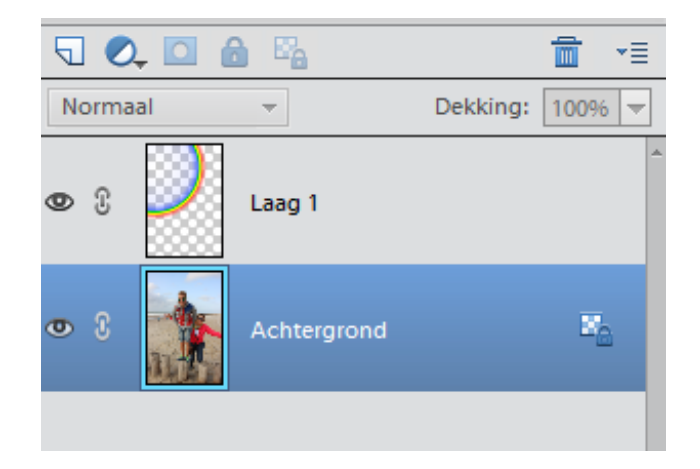

- 6. Selecteer selectie tool verplaatsen.
- 7. Positioneer de boog naar eigen wens

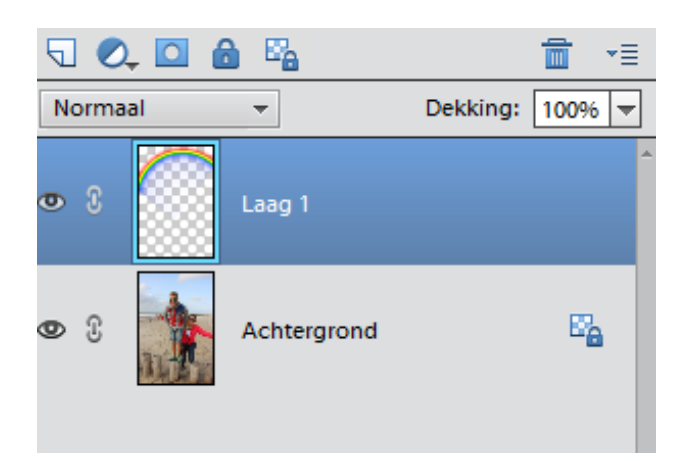

Altijd in laag 1 werken

8. Bewerk boog naar eigen wens => dekking en/of gum o.i.d.